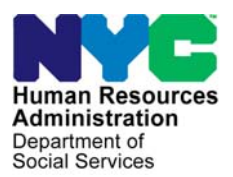

 **FAMILY INDEPENDENCE ADMINISTRATION** 

Seth W. Diamond, Executive Deputy Commissioner

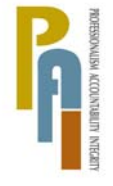

Policy, Procedures, and Training

James K. Whelan, Deputy Commissioner Lisa C. Fitzpatrick, Assistant Deputy Commissioner<br>Policy, Procedures, and Training Commissioner Coffice of Procedures

# **POLICY BULLETIN #09-101-SYS**

# **POS RELEASE NOTES VERSION 13.2.1**

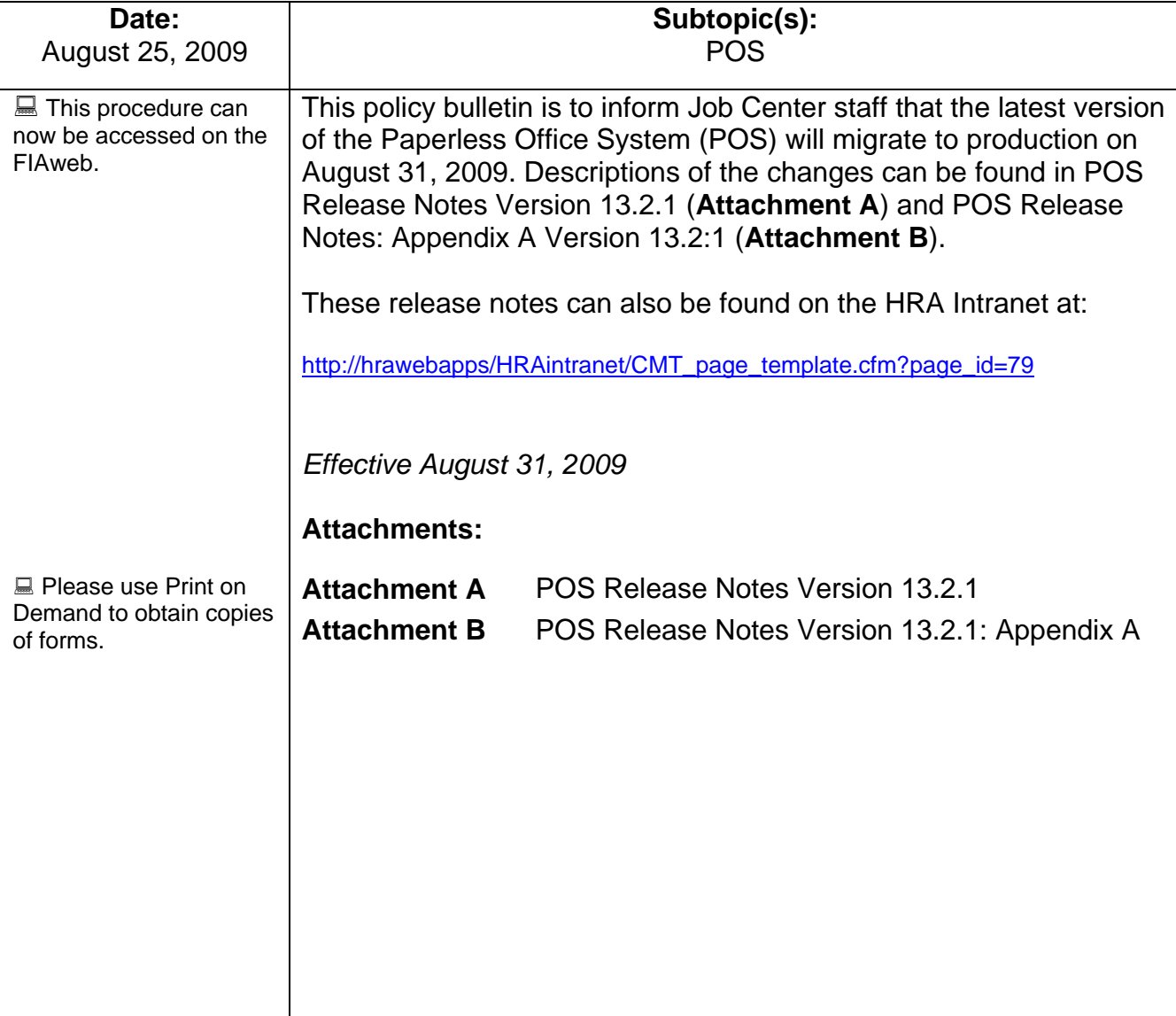

These Release Notes contain descriptions of changes in POS Release 13.2.1 scheduled for August 31, 2009. These have been distributed via HRA email. If you would like to be added to the distribution list, please contact **Sandra Hilton**. These and prior Release Notes may also be found on the HRA Intranet at [http://hrawebapps/HRAintranet/CMT\\_page\\_template.cfm?page\\_id=79](http://hrawebapps/HRAintranet/CMT_page_template.cfm?page_id=79)

#### **Table of Contents**

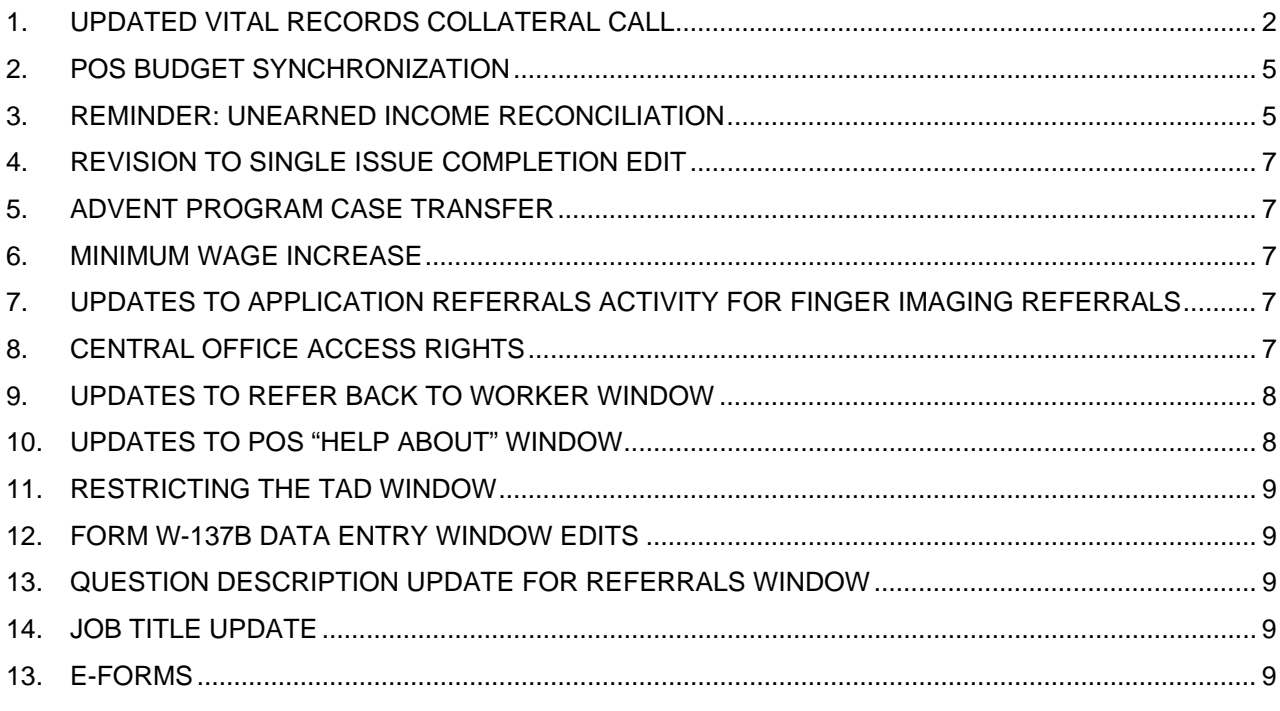

 $\overline{a}$  , and the contribution of the contribution of the contribution of the contribution of the contribution of the contribution of the contribution of the contribution of the contribution of the contribution of the co

## <span id="page-2-0"></span>**1. Updated Vital Records Collateral Call**

POS will resume the Birth Verification process with NYC Vital Records for applicants/participants. POS will validate the Birth Certificate based on the Department of Health and Mental Health (DOHMH) records.

DOHMH will be hosting a web service which will return a system validation. The validation process should consist of two parts:

- **Birth Authentication**
- Death report check.

The death verification is based on the Death Report results from DOHMH. It represents the info about the demographics entered showing the individual as deceased. The data is passed to POS for possible follow up action by the worker. The System will process this validation as well as the Birth Records search.

Only POS workers who are allowed in the application interview and recertification activities can process the call to Vital Records for Birth Authentication:

- Entering the Birth Certification number in the Individual Details window (if available) will narrow the search and make it possible to receive a single exact match.
- Based on the results they obtained from DOHMH, the worker may have to continue to process the verification.
- The Vital records messages will determine if the worker must follow-up with any additional action.

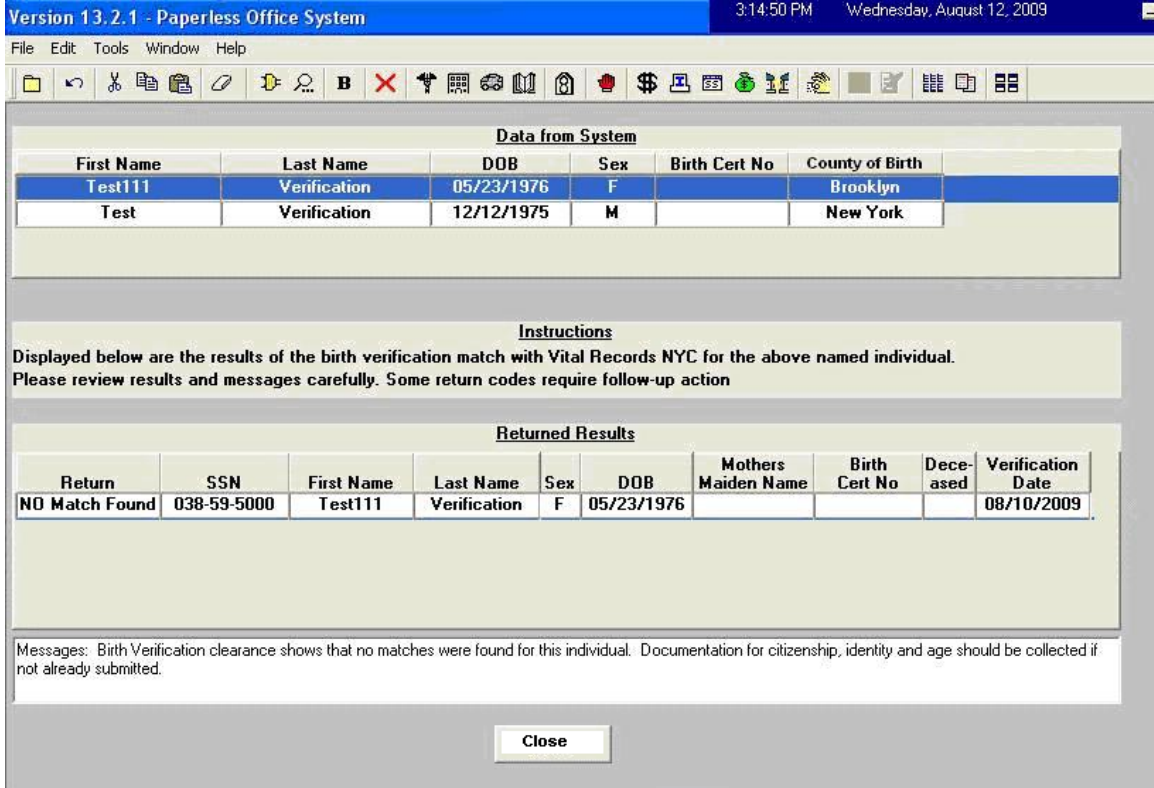

- The individuals born in a New York City borough will appear at the top of the window, with the data submitted to DOMMH.
- The User must click on the name to view the result of the collateral call:

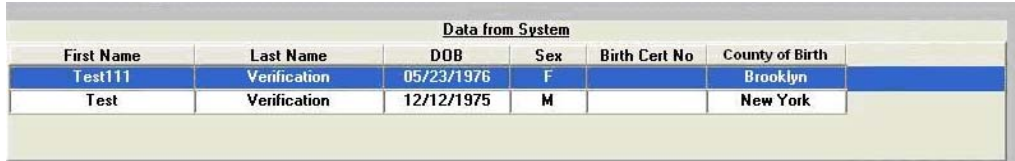

**The results will be displayed for each selected individual:** 

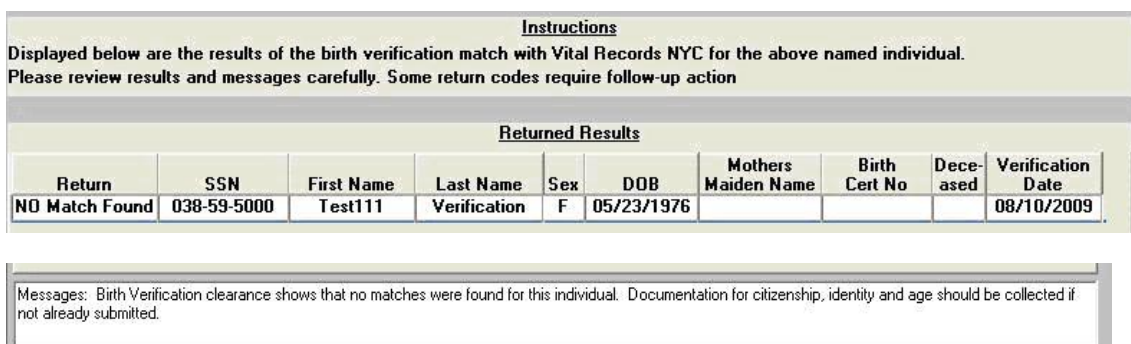

The worker may need to add or change existing demographic information on the individual detail window based on the verification results.

They may also need to modify the birth certificate number if it has been entered incorrectly on this window and **click re-run BV process**.

#### *Vital Records Collateral Call*

The Vital Records result can also be seen by clicking on the Vital Records Icon in the toolbar.

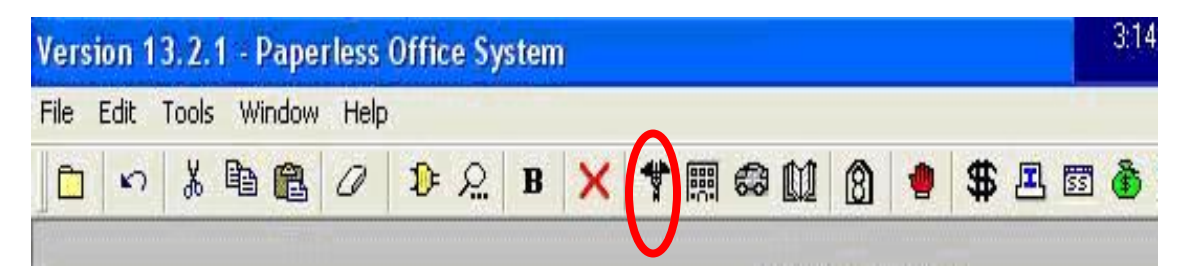

**Vital Records Short Description/ Messages** 

<span id="page-4-0"></span>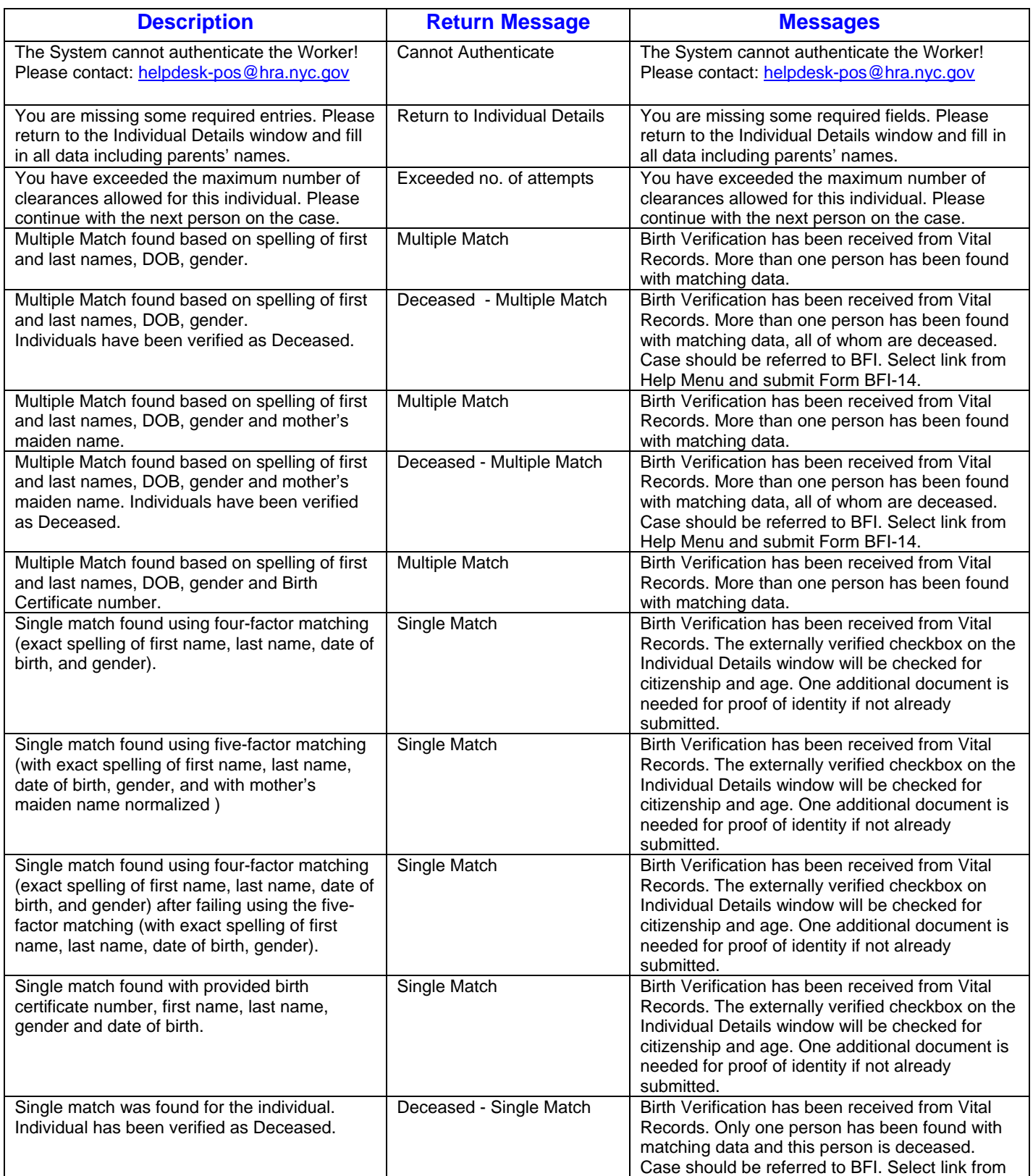

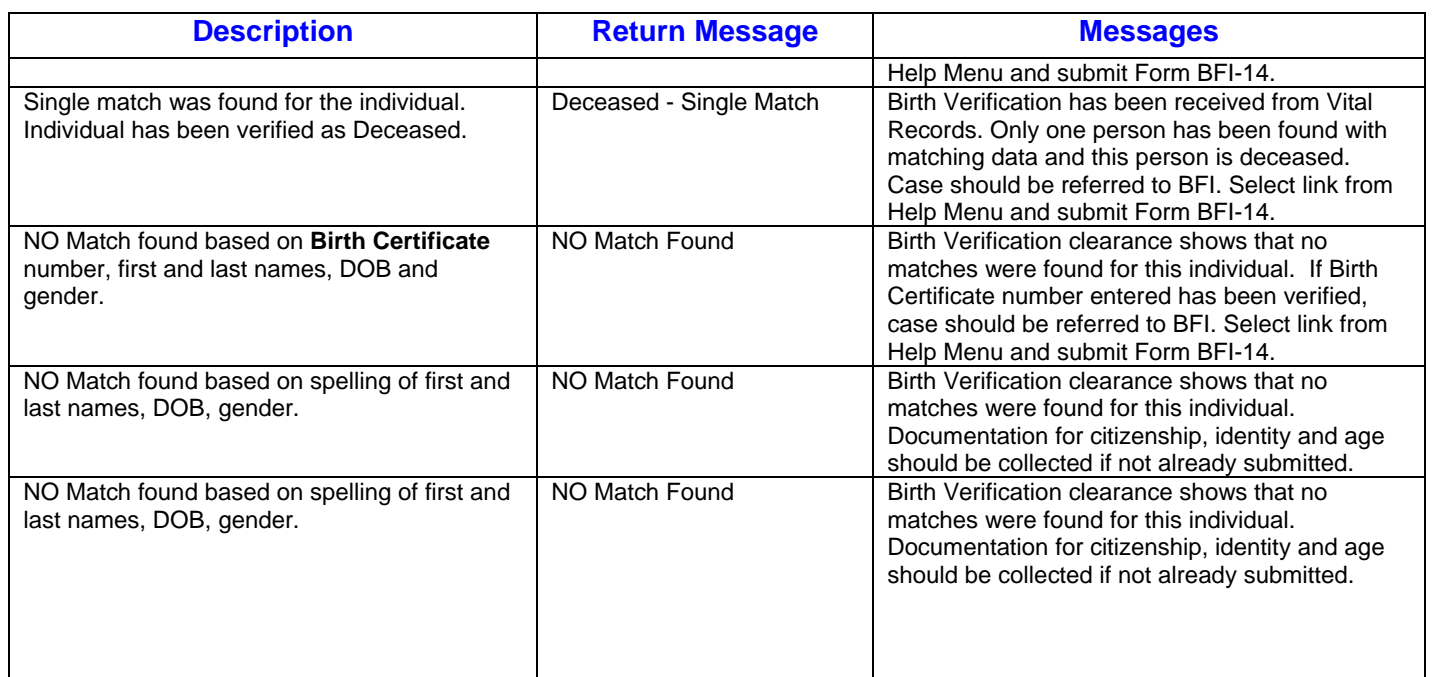

## **2. POS Budget Synchronization**

POS will synchronize with the "current active budget" (CAB) received from WMS to update budget related information within the interview when it finds an update. For example, if the participant's income is updated by a Mass Re-Budgeting (MRB) from WMS, POS will update the income window with the new income amount the next time a Worker opens the case. This will help ensure that the information in POS and WMS matches.

#### **3. Reminder: Unearned Income Reconciliation**

A new window named **Unassigned Income from Current Active Budget** was added in POS release 13.2 to reconcile the POS budget and interview data when there is income with income source code of 98 or 99 that is not associated with a POS interview window.

his window appears when the Worker clicks on the **New Budget** button in the **Existing Budgets**  T window or when the Worker closes the **Latest Synchronized Budget** window in the **Change Case Data** activity.

The Worker will need to indicate the specific income type. If the income type is "Contributions for whether it is a loan. If the client is disputing the information from the current active budget, the Worker Excess Rent", the Worker will need to indicate the contributor, what the contribution pays for and must indicate whether he/she has proof that he/she does not receive the budgeted income or that the income has stopped.

Once the income type has been specified, POS will update the appropriate interview section.

If there is additional unassigned income with source code 98 or 99, the window will appear for the next income row, until all unassigned unearned income is updated.

#### **Unassigned Income from Current Active Budget**

#### Unassigned Income from CAB

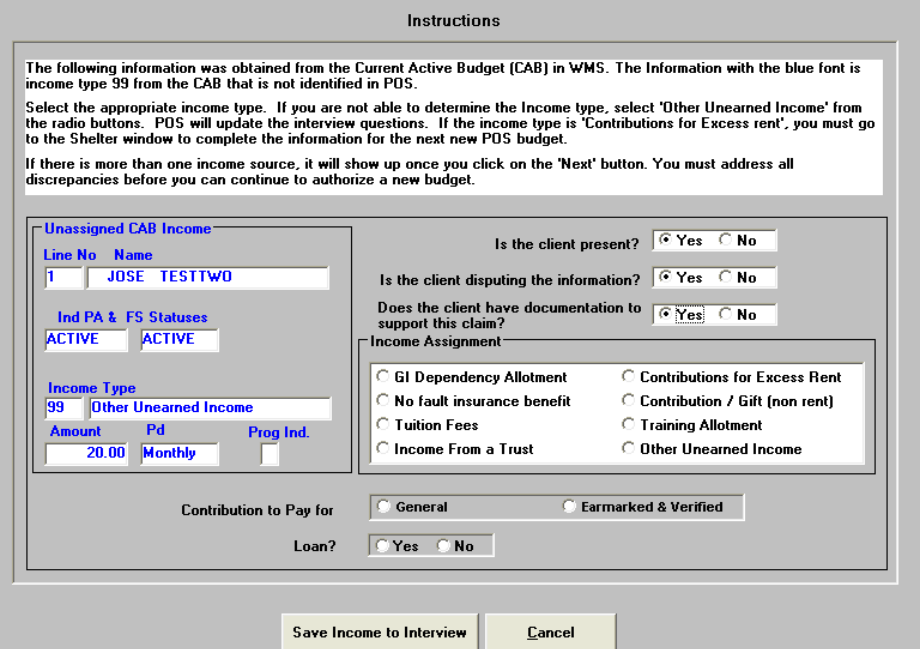

<span id="page-7-0"></span>**4. Revision to Single Issue Completion Edit** 

An existing edit in the POS activities requires the worker to visit the **Single Issue Grant Requests**  window before suspending or completing the Cash Assistance (CA) activities that includes this window. The edit will now display only if the following windows are opened and the POS PA status is applying (AP), single issue (SI) or active (AC):

- Electric/gas bill separate from rent or shelter expense
- Heat bill separate from rent or shelter expense
- Rent Arrears

#### **Error Message**

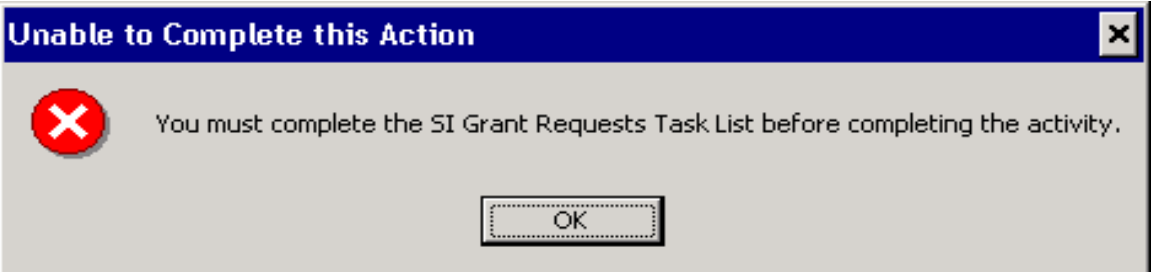

## **5. ADVENT Program Case Transfer**

Cases that belong to the following ADVENT centers will not be transferable. The centers are Linden Model Office #067, East End Model Office# 023, and Crotona# 046. The caseload numbers for cases that belong to ADVENT are **00689**.

#### **6. Minimum Wage Increase**

The Federal Minimum wage has increased to \$7.25 per an hour. As a result the POS Immediate Needs/ Expedited FS window has been updated to reflect the new amount. In addition, the associated business rules will reflect the Federal Minimum wage increase.

#### **7. Updates to Application Referrals Activity for Finger Imaging Referrals**

Since AFIS operators only accept the POS generated W-519 AFIS Referral form, the Application Referral activity will be updated to allow the printing of the AFIS referral in the following instances:

- Closed or rejected cases
- Clients on Single Issue or Active case status for whom the form was previously printed.

For additional details, please see **Appendix A.** 

#### **8. Central Office Access Rights**

Cash Assistance Regional offices were granted access to all centers within their regions.

<span id="page-8-0"></span>

#### **9. Updates to Refer Back to Worker Window**

The "Refer Back to Worker" button and the "Refer to Worker" window in the Approval Elements window in POS approval activities allows Supervisors to send cases back to Workers for correction. The window was revised to allow Supervisors from Cash Assistance Regional Offices to send the case back to a Worker from their office or from the "home center" for the case.

#### **Updated Refer Back to Worker Window – New Control for Change Center / Regional Offices**

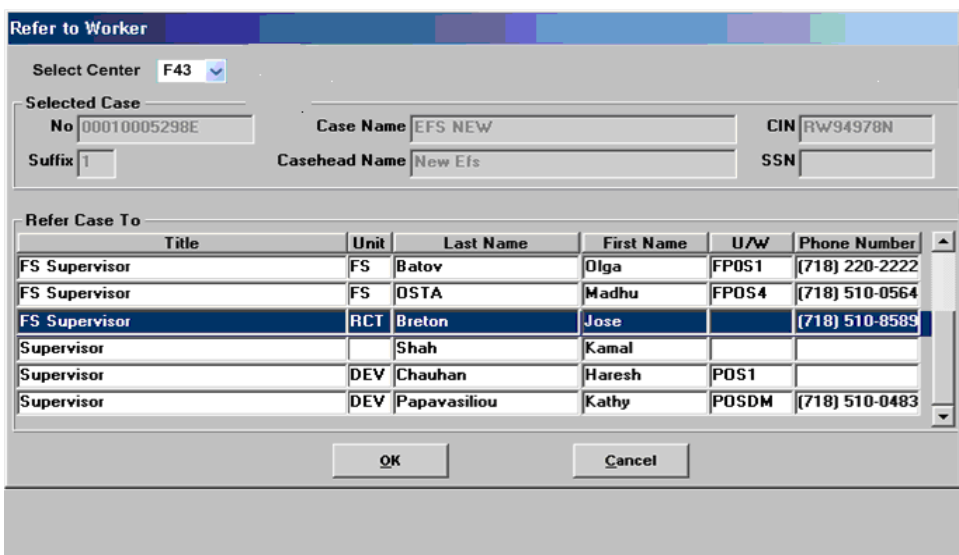

# **10. Updates to POS "Help About" Window**

The POS "**Help About"** Window will now have two additional indicators to assist Help Desk and development staff to easily determine **User and PC information**:

- **POS Title**
- Caseload

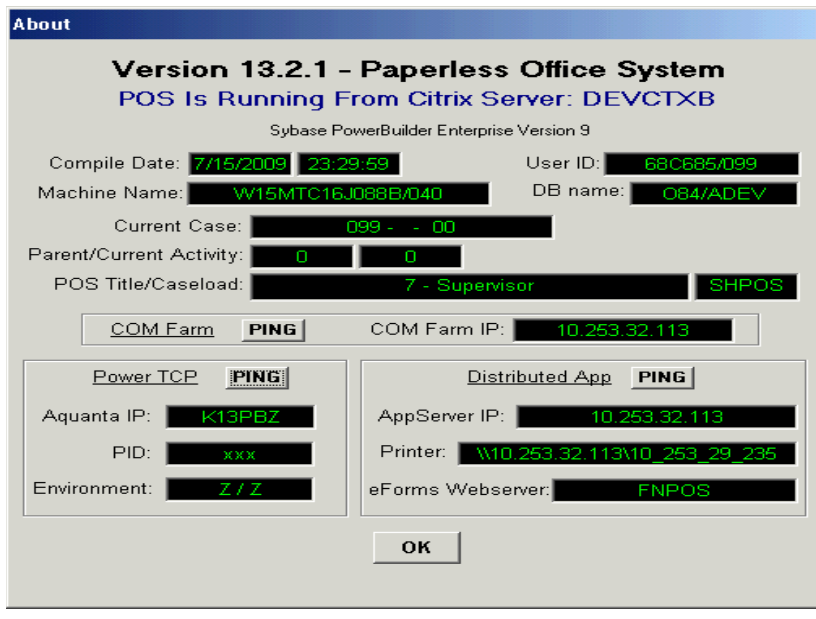

## <span id="page-9-0"></span>**11. Restricting the TAD Window**

Due to a number of errors occurring within POS based on the use of the dummy case number, POS will now provide the following error message when the worker attempts to open the TAD window.

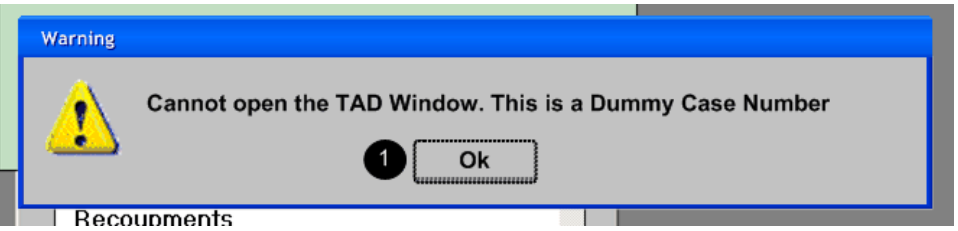

This error message will be enabled in any activity in which a TAD window is accessible.

## **12. Form W-137B Data Entry Window Edits**

The W-137B will now have additional edits to require the worker to complete all the required information. This will prevent the printing of incomplete or blank forms. Once the information is complete the worker will be able to proceed with their activity.

## **13. Question Description Update for Referrals window**

The following updates will be made in the **Referrals** window:

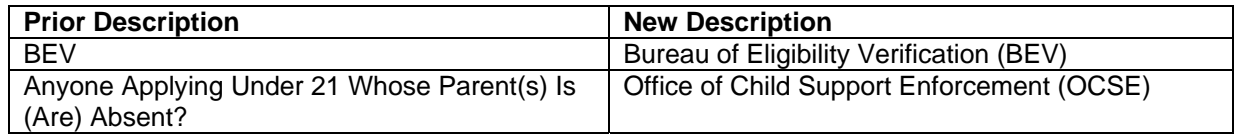

## **14. Job Title Update**

POS job titles for staff in the enrollment window and POS queues for Job Centers will be updated to add the letters "CA" at the beginning of the title. This will help differentiate the titles used for Job Center staff from the titles used for Food Stamp Center staff.

## **13. E-Forms**

The following E-Form was **updated**:

W-119, Request for Contact on a Food Stamp Application.

# **POS Release Notes: Appendix A**  Attachment B

**Version 13.2.1 August 31, 2009** 

### **Overview**

Finger-imaging (AFIS) is mandatory for certain individuals. This desk guide covers the steps that must be completed to generate the W-519 (Finger Imaging Notice) form for Cash Assistance (CA) cases in single issue (SI) or active (AC) status.

# **Printing the W-519**

To print the W-519 form for a CA case in single issue (SI) or active (AC), follow the steps listed below:

Access the **Application Referrals** Activity from the Action Menu

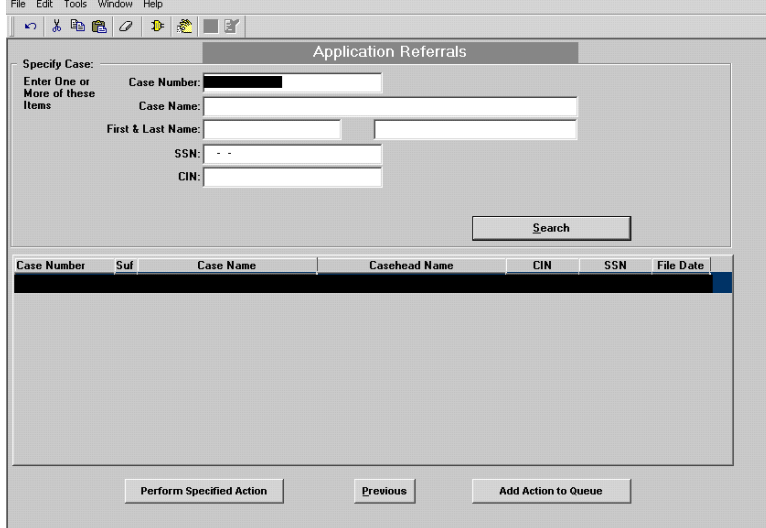

• The CIN Re-use window will appear. Go past the CIN Re-use Window and access Finger Imaging Referral Window.

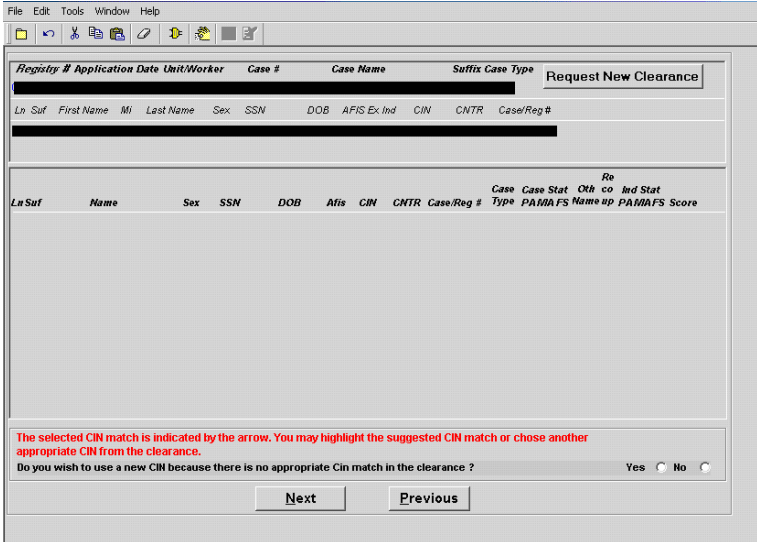

# **POS Release Notes: Appendix A**  Attachment B

**Version 13.2.1 August 31, 2009** 

## **Printing the W-519 (continued)**

For individuals who need to be finger-imaged, select "Agrees to be Finger Imaged".

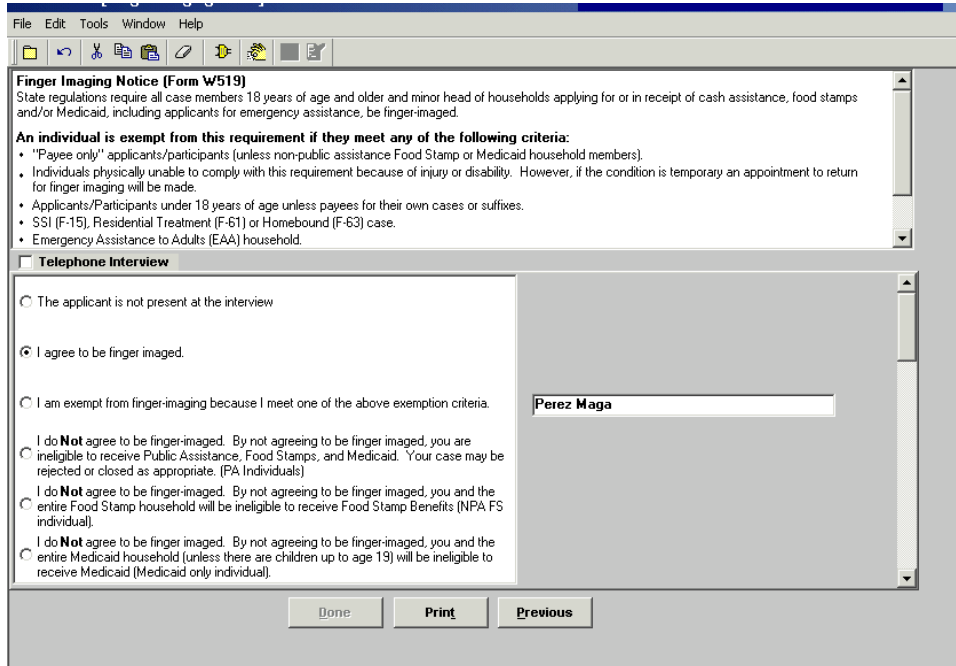

For individuals who do not need to be finger-imaged, select "Not present at Interview".

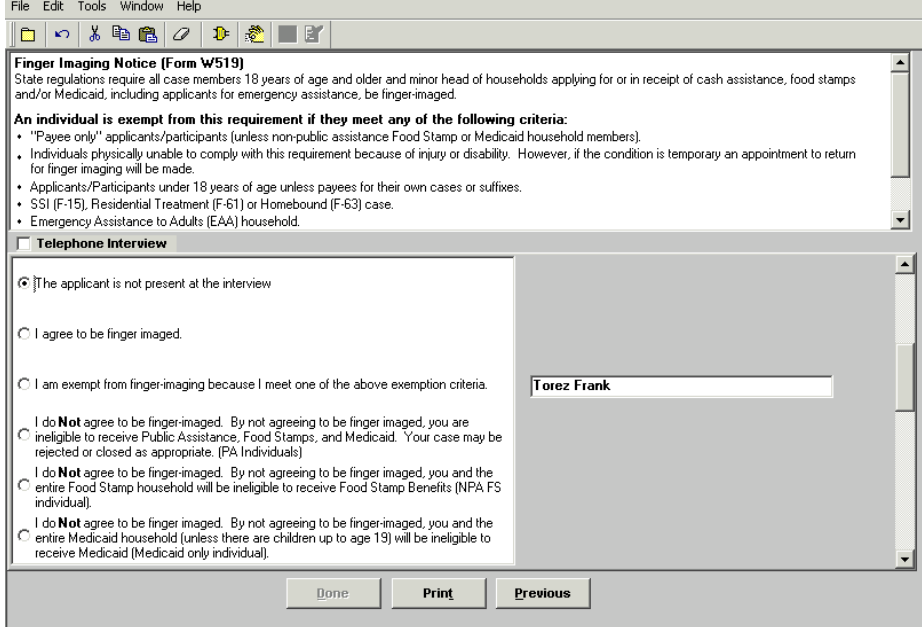

# **POS Release Notes: Appendix A**  Attachment B

**Version 13.2.1 August 31, 2009** 

#### **Printing the W-519 (continued)**

- Capture signatures of those marked as "Agrees to be Finger-Imaged".
- Click Next to save each signed form:
	- o If there are additional individuals who have agreed to be finger-imaged, a new signature window will appear.
	- o Once all required signatures are captured, the Finger Imaging Referral window will appear again.

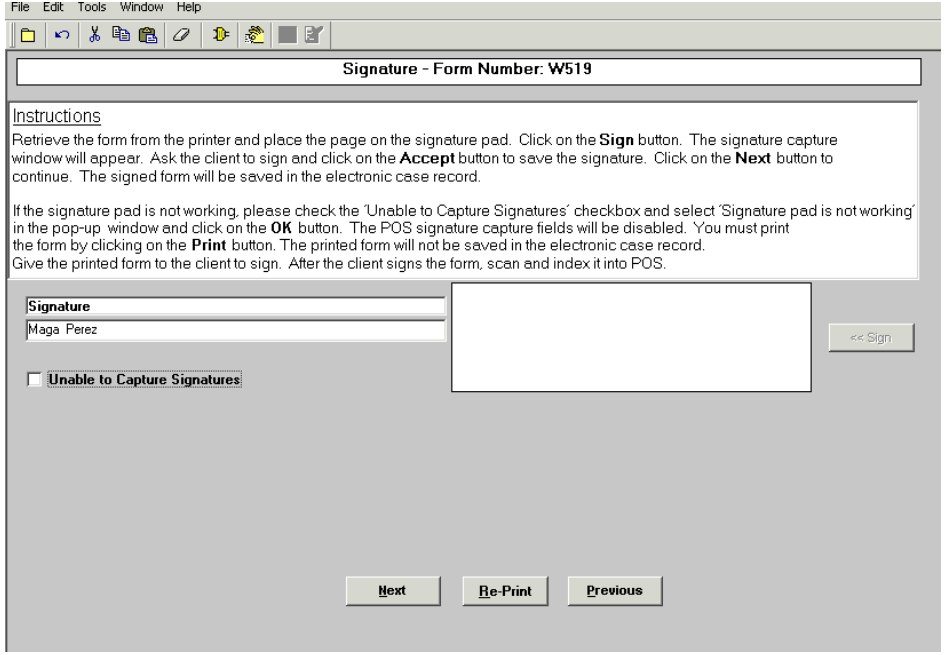

**End the activity by clicking "Done".**